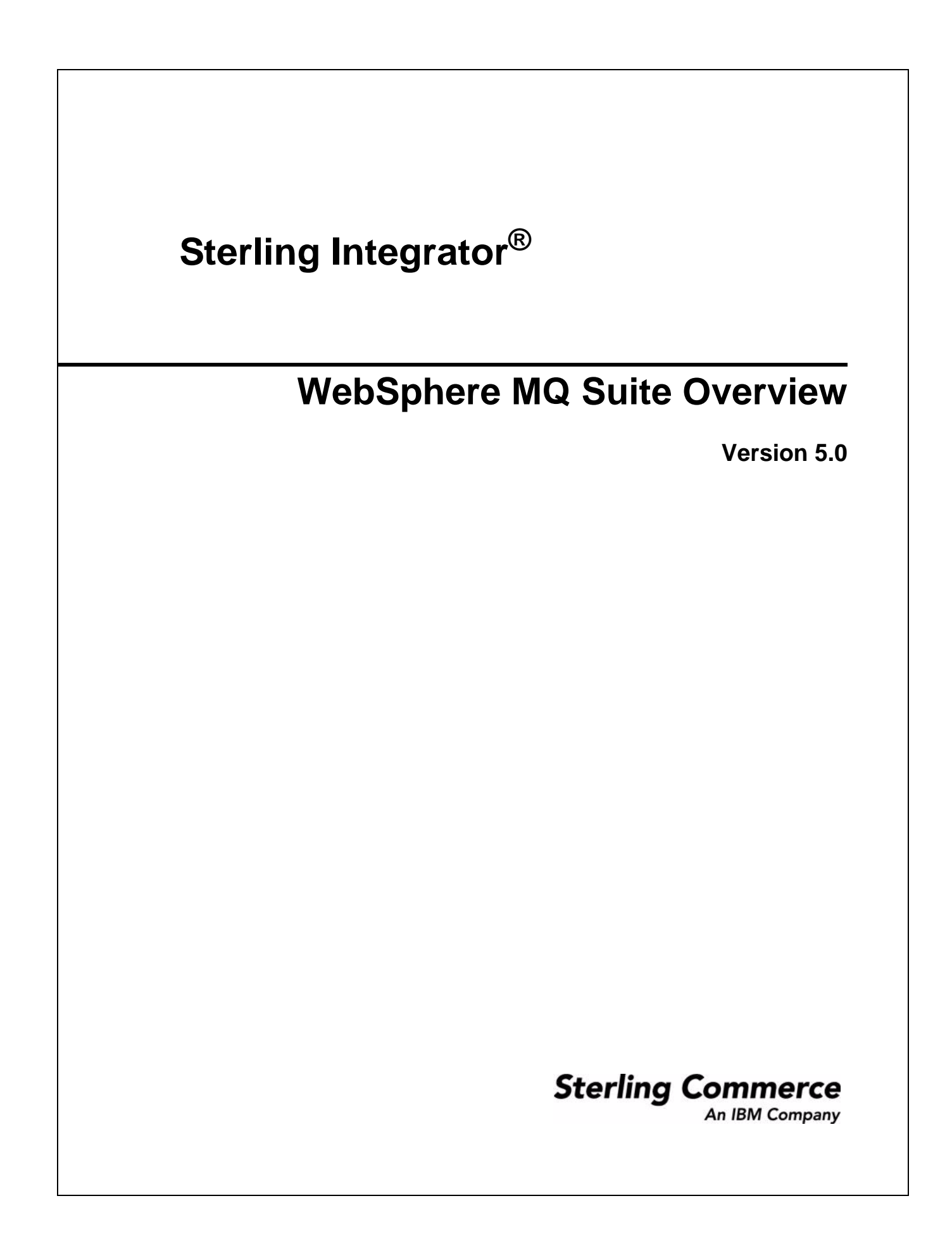

© Copyright 2009 Sterling Commerce, Inc. All rights reserved. Additional copyright information is located on the Sterling Integrator Documentation Library: http://www.sterlingcommerce.com/Documentation/SI50/homepage.htm

# **Contents**

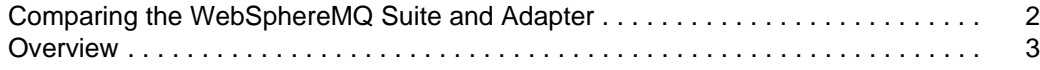

# <span id="page-3-0"></span>**Comparing the WebSphereMQ Suite and Adapter**

The WebSphereMQ Suite is a new group of services that provide maximum flexibility and functionality by enabling you to script a complete MQ session using a business process. The suite also includes a new adapter that you can use for asynchronous receiving, the WebSphereMQ Async Receiver adapter.

The WebSphereMQ adapter may serve your needs better if your MQ communications are fairly basic.

The following table contains a comparision of the original WebSphereMQ adapter and the new WebSphereMQ Suite of services:

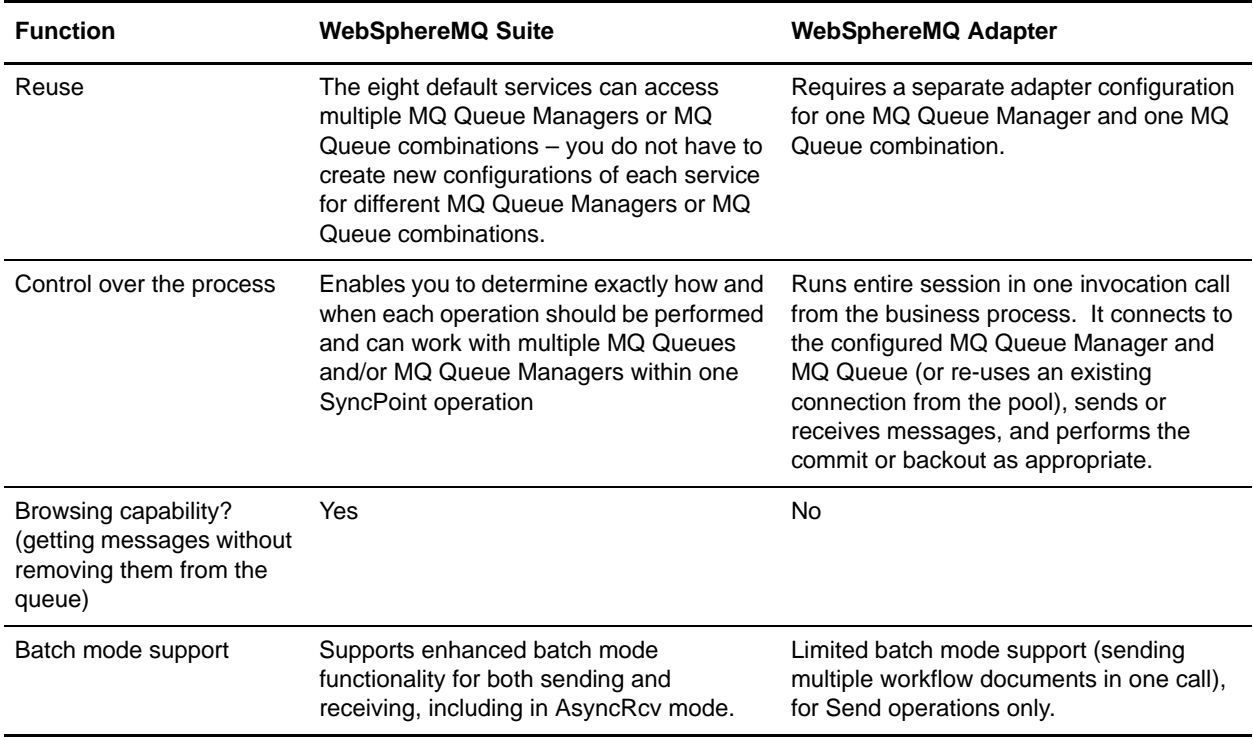

# <span id="page-4-0"></span>**Overview**

- ✦ *[About the WebSphereMQ Suite](#page-4-2)*
- ✦ *[Components of the WebSphereMQ Suite](#page-4-1)*
- ✦ *[Checklist](#page-5-0)*
- ✦ *[Obtaining and Installing Third Party Files](#page-5-1)*

#### <span id="page-4-2"></span>**About the WebSphereMQ Suite**

The WebSphereMQ Suite is a new group of services that provide maximum flexibility and functionality by enabling you to script a complete MQ session using a business process. The suite also includes a new adapter that you can use for asynchronous receiving, the WebSphereMQ Async Receiver adapter.

Sterling Integrator still includes the original WebSphereMQ adapter, which may serve your needs better if your MQ communications are fairly basic.

For information about the original adapter, see *WebSphere MQ Adapter*.

#### <span id="page-4-1"></span>**Components of the WebSphereMQ Suite**

The WebSphereMQ Suite includes a communications adapter and eight services that enable you to use Sterling Integrator to perform many functions with a WebSphereMQ server. Use the services in your business processes to define actions to take while connected to a WebSphereMQ server. Optionally, you can use the WebSphereMQ Suite adapter to connect to a remote WebSphereMQ server.

- ✦ *WebSphereMQ Suite Async Receiver Adapter* Receives messages as soon as they are available on the queue instead of waiting for a scheduled job to poll the queue.
- ✦ *WebSphere MQ Suite Open Session Service* Opens a session, which establishes a connection to a WebSphereMQ Queue Manager.
- ✦ *WebSphereMQ Suite Open Queue Service* Opens a queue.
- ✦ *WebSphereMQ Suite Get Message Service* Gets or browses messages in a queue.
- ✦ *WebSphereMQ Suite Put Message Service* Puts messages on a queue.
- ✦ *WebSphereMQ Suite Commit Service* Commits SyncPoint operations for a given WebSphereMQ Queue Manager.
- ✦ *WebSphereMQ Suite Backout Service* Backs out SyncPoint operations for a given WebSphereMQ Queue Manager.
- ✦ *WebSphereMQ Suite Close Session Service* Closes an existing session and disconnect from the WebSphereMQ Queue Manager.
- ✦ *WebSphereMQ Suite Close Queue Service* Closes a queue.

## <span id="page-5-0"></span>**Checklist**

Use the following checklists to gather necessary information prior to configuring the WebSphereMQ Suite components.

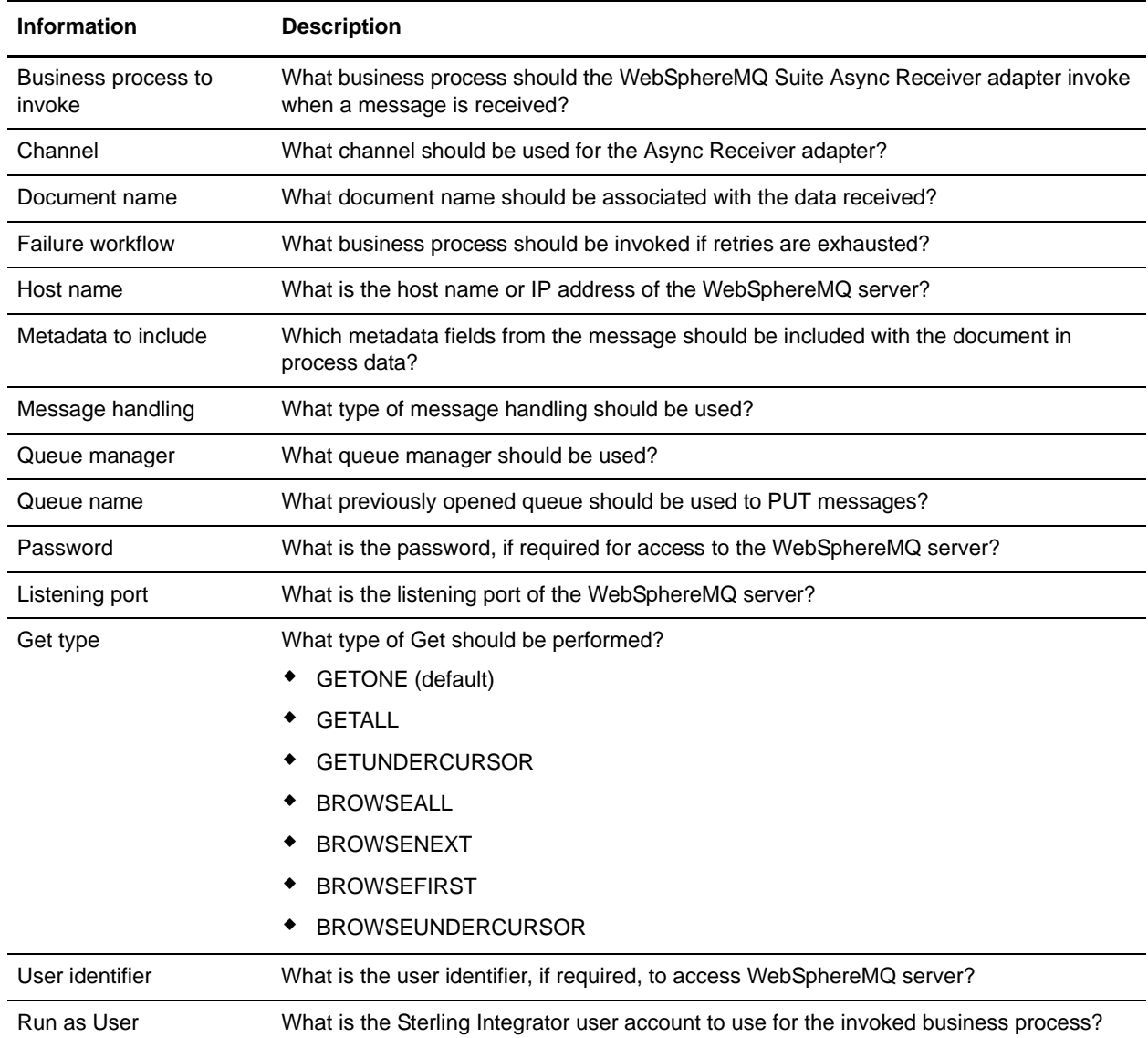

## <span id="page-5-1"></span>**Obtaining and Installing Third Party Files**

Before you can use the WebSphereMQ Suite, you must obtain a vendor library package. The WebSphereMQ Classes for Java (com.ibm.mq.jar version 5.2.0 or higher and associated message catalog property files, mqji\_en\_US.property) must be installed on the host computer where Sterling Integrator is installed.

**Note:** For more information about the WebSphereMQ Classes for Java, go to the IBM WebSphere MQ site at [http://www-306.ibm.com/software/integration/wmq/v53/.](http://www-306.ibm.com/software/integration/wmq/v53/)

To install the .jar file:

- 1. From the computer where the WebSphereMQ server is installed, copy the com.ibm.mq.jar file to a directory on your local server.
- 2. From the directory on your local server, copy the com.ibm.mq.jar file to a directory on the host computer where Sterling Integrator is installed. In the space below, record the path and name of the directory.

Path: \_\_\_\_\_\_\_\_\_\_\_\_\_\_\_\_\_\_\_\_\_\_\_\_\_\_\_\_\_\_\_\_\_\_\_\_\_\_\_\_\_\_\_\_\_\_\_\_\_\_\_\_\_\_\_\_\_\_\_\_\_\_\_\_\_\_\_\_\_\_\_\_

- 3. Shut down Sterling Integrator if it is running.
- 4. From the bin directory where Sterling Integrator is installed, install the vendor library package (com.ibm.mq.jar) by running the install3rdParty script included with Sterling Integrator. Use the WebSphere MQ server version number and the path and name of the directory that you documented in step 2 to enter commands similar to the following examples:
	- On a UNIX system, enter:

install3rdParty.sh ibm 5\_3 -j directory/com.ibm.mq.jar

• On a Windows system, enter:

install3rdParty.cmd ibm 5\_3 -j directory/com.ibm.mq.jar

5. Restart Sterling Integrator.